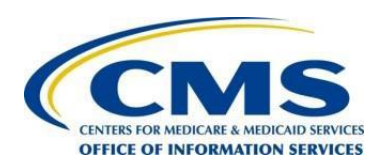

**Centers for Medicare & Medicaid Services Transforming Clinical Practices Initiative Data Support and Feedback Reporting**

# <span id="page-0-3"></span><span id="page-0-1"></span><span id="page-0-0"></span>**TCPI Practice Assessment Tool 2.0 & Practice Assessment Report Template 2.0 (PART) Reporting & Submission User Guide**

**Distribution Date: April 19, 2016**

<span id="page-0-2"></span>**Version 1**

Version 1

#### Distribution Date: 4/19/2016

## **Table of Contents**

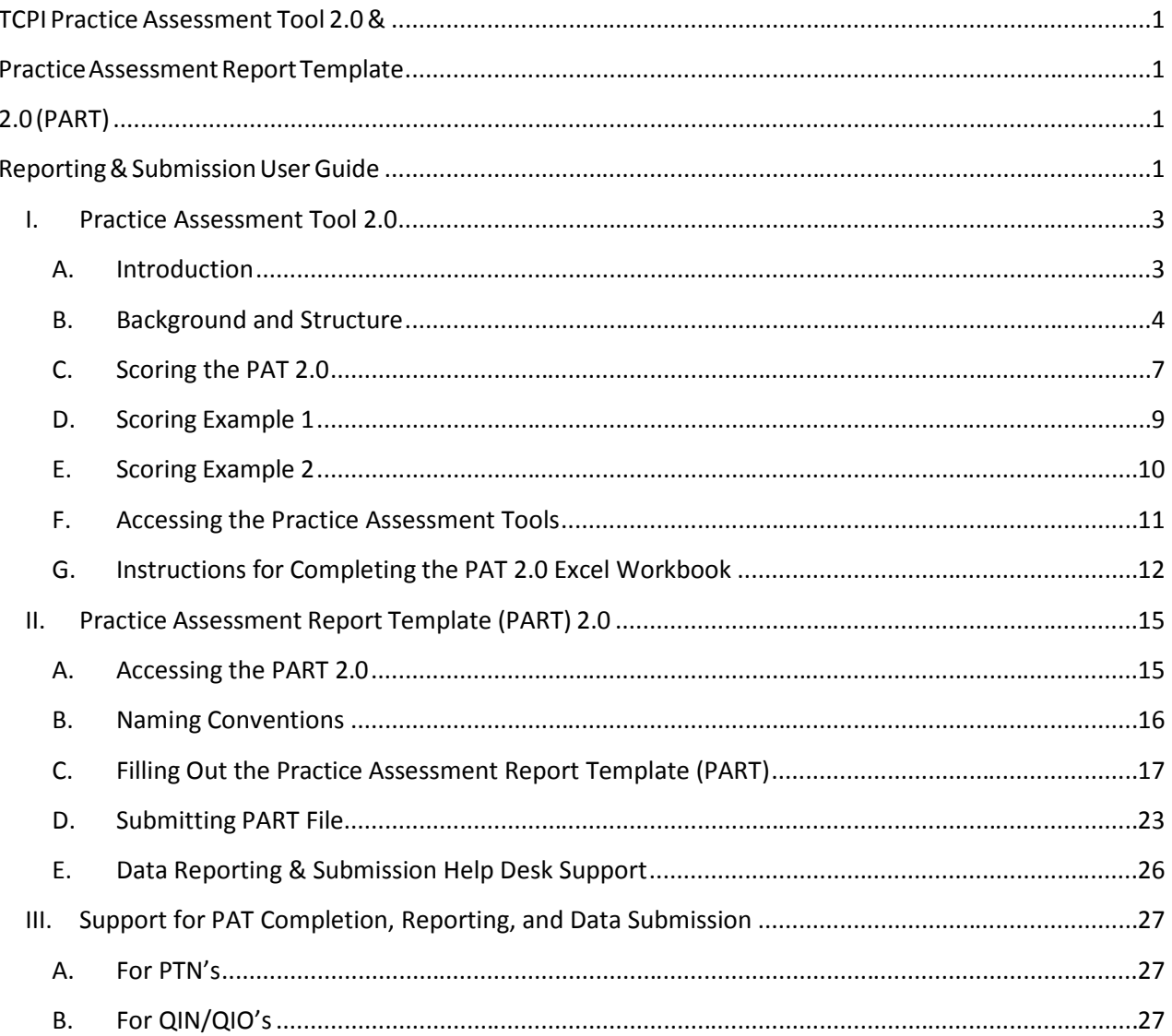

## <span id="page-2-0"></span>**I. Practice Assessment Tool 2.0**

### <span id="page-2-1"></span>**A. Introduction**

The purpose of the Transforming Clinical Practice Initiative (TCPI) Practice Assessment Tool 2.0 (PAT 2.0) is to determine the Transformation Phase in which practices are functioning at baseline and follow-up intervals over the life of the initiative. This determination is based on the extent to which a practice exhibits attributes defined by a series of milestones aligned with the TCPI Change Package. Each milestone is scored on degree of implementation based on interviews with practice staff, review of applicable documents and reports and direct observation of practice activity as well as professional judgement. Practices participating in TCPI are expected to progress through five distinct Transformation Phases. These phases capture the progress that the practice as a whole is making towards being prepared to thrive as a business in a value-based payment environment. The phases of transformation for the operations of a practice are defined as follows:

- Phase 1 Practice leadership sets aims and develops a plan and capabilities for starting the transformation journey.
- Phase 2 The practice develops and initiates operational data and begins to use data.
- Phase 3 The practice further develops the infrastructure and begins to operationalize changes needed to drive results.
- Phase 4 The practice ensures full and consistent operation of systems and processes at a level of performance needed to achieve aims.
- Phase 5 The practice has sustainable operations built into budgets and financial plans.

Progression through these five Phases directly maps to the achievement of the larger goals of TCPI. The baseline PAT 2.0 assessments will be used to determine readiness for transformation and the position of the practice on the transformation continuum. Follow up assessments will be used to determine a practice's progress through the higher Phases and the level and nature of the technical assistance needed to support their transformation efforts. In addition to determining the Phase of practice transformation that the practices are in at each time of assessment, results will be used to both surface high performers and identify those areas requiring further assistance.

As a rule of thumb, a practice is considered to be in the Phase above the lowest Phase completed. For example, a practice that has completed requirements for Phase 2 and Phase 3 but has yet to complete the requirements for Phase 1, is considered to be "In Phase 1." Once the requirement for Phase 1 is met the practice would be considered to be in Phase 4 (having completed the requirements for Phases 1, 2 and 3).

A practice is defined by TIN and physical location. The location includes the Zip Code plus four digits (Zip+4). A practice assessment should represent a single practice. If a physicalsite has five distinct practices, five PAT 2.0's should be completed. In a large, multi-specialty practice group, each specialty within the TIN+zip+4 definition of a practice should have an individual assessment complete (e.g. an

orthopedic care center would have a separate assessment from a psychiatric care center, even if they are in the same TIN+ZIP+4). In the case of a large health system, one PAT 2.0 should be completed for each location and for each specialty practice.

### <span id="page-3-0"></span>**B. Background and Structure**

The PAT 2.0 was co-developed by a workgroup comprised of Practice Transformation Networks (PTNs), Quality Improvement Network-Quality Improvement Organizations (QIN-QIOs), Support and Alignment Networks (SANs), members of the National Development Management and Improvement Contractor (NDMIC) and other national experts. The PAT 2.0 utilizes the basic framework found in the TCPI Change Package. The change package can be found at the following link:

[http://www.healthcarecommunities.org/Communities/MyCommunities/TCPI/TCPI/ChangePackage.as](http://www.healthcarecommunities.org/Communities/MyCommunities/TCPI/TCPI/ChangePackage.aspx)px (Communities > My Communities > TCPI > TCPI > Change Package)

The change package consists of three primary drivers and 15 secondary drivers. Each secondary driver has multiple change concepts and tactics associated with it.

The PAT 2.0 framework uses the 15 secondary drivers (associated with three primary drivers) as the basis for assessing a practice's transformation progress. A 16<sup>th</sup> driver was added to capture a practice's progress on three of the seven TCPI national performance aims. Each driver includes one or more milestones that reflect change concepts developed by the National Expert Panel and describe the ideal state(s) for that driver. Each milestone is "scored" on a scale of  $0 - 3$ . In general, the scoring represents the following states:

- 0 = The milestone has not yet been addressed by the practice
- 1 = Work on the milestone is beginning or developing
- 2 = The milestone is being implemented or partially operating
- 3 = The milestone is functioning, performing and producing results

Exhibit 1 shows the Secondary Drivers and Milestones associated with the Primary Care PAT and Exhibit 2 shows the same information for the Specialist PAT.

 $\ddot{\phantom{a}}$ 

#### **Exhibit 1 – Primary Care Layout Exhibit 2 – Specialist Layout**

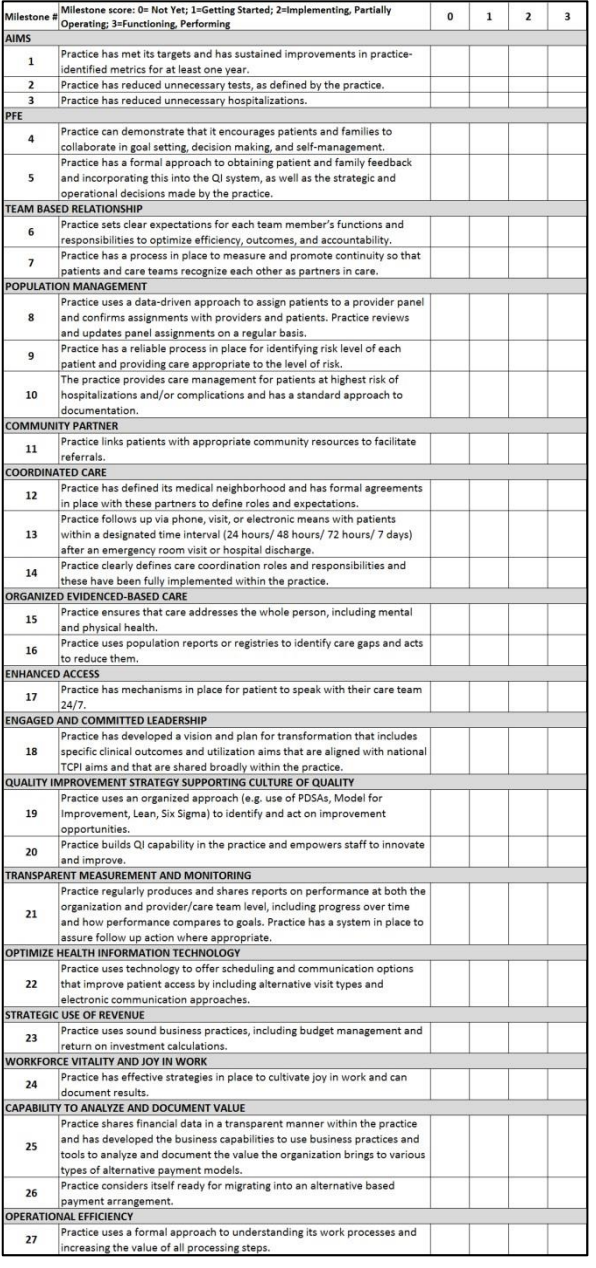

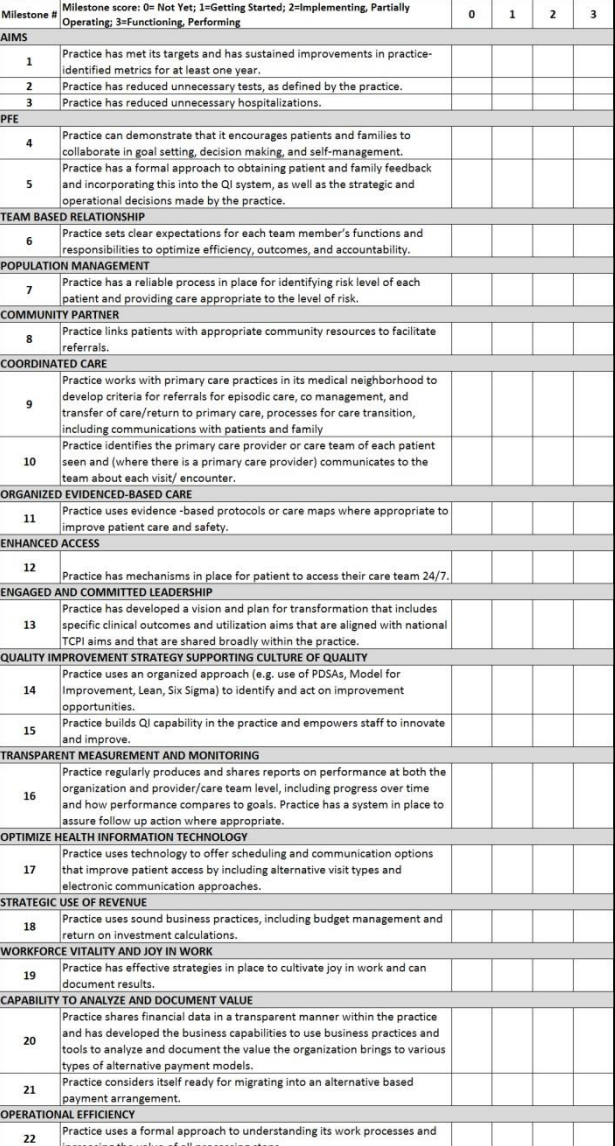

The scale for the milestone descriptions is based on the TRANSLATE rubric developed by the Upstate New York Practice Based Research Network in their expansion of the TRANSLATE framework.<sup>[11](#page-4-0)</sup> The

<span id="page-4-0"></span><sup>&</sup>lt;sup>1</sup> TRANSLATE is a framework developed in the 1990's by Dr. Kevin Peterson of The University of Minnesota in his work to improve diabetes management care in multiple primary care practices. He performed a literature review and identified nine distinct elements with evidence to support the improvement of care when implemented in PCPs. In a randomized control trial of over 8,000 people with diabetes, implementing the nine elements of TRANSLATE led to clinically significant improvement of care in multiple measures within one year

primary care practice assessment tool differs in certain content areas from the specialist practice assessment tool. There are 27 milestones for the Primary Care PAT 2.0 and 22 for the Specialist PAT 2.0. In both PATs, each milestone has been assigned at least one Transformation Phase, signified by a color in the scoring cell that represents the level of achievement in that milestone. The colors assigned to the phases are as shown in Exhibit 3. There may be more than one Phase associated with each milestone as certain levels of achievement correspond to certain

phases of transformation. **Exhibit <sup>3</sup> – Transformation Phase Color Scheme**

A simple example of this can be seen with the very first set of milestones. These milestones relate to the achievement of three of the aims of TCPI. In the first milestone of the PAT 2.0, there are four descriptions associated with the scores 0 to 3. Under the "1" score, the box is colored Orange for Phase 2. This means that if the practice is scored a 1 for this milestone, it has completed a requirement for Phase 2. Likewise, if the practice is scored a "2" it will have completed this requirement for Phase 3.

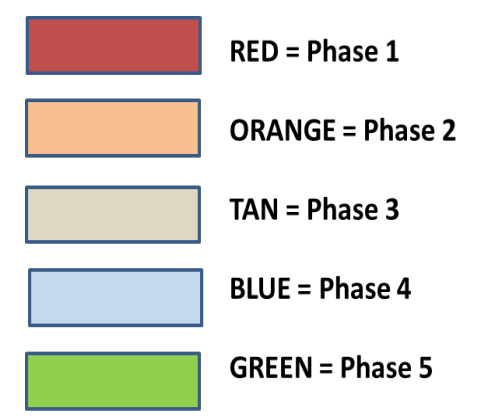

It is important to note here that a score of "2" would mean that the practice has completed this requirement for both Phases 2 and 3, and will be given credit for doing so. This will be explained further in the Scoring section that follows.

Each of the milestones was evaluated and assigned a phase. Exhibits 4 and 5 display how the milestone structure incorporates the phases of transformation for the Primary Care PAT 2.0 and Specialty Care PAT 2.0 respectively. Notice that there is only one "Red" box for Phase 1. A score of "3" on milestone 18 of the Primary Care PAT 2.0 or milestone 13 on the Specialty Care PAT 2.0 would indicate that the practice has completed the requirements for Phase 1. Any lower score would mean that that requirement has not yet been completed.

#### **Exhibit 4 – Primary Care PAT 2.0 Phases Exhibit 5 – Specialty Care PAT 2.0 Phases**

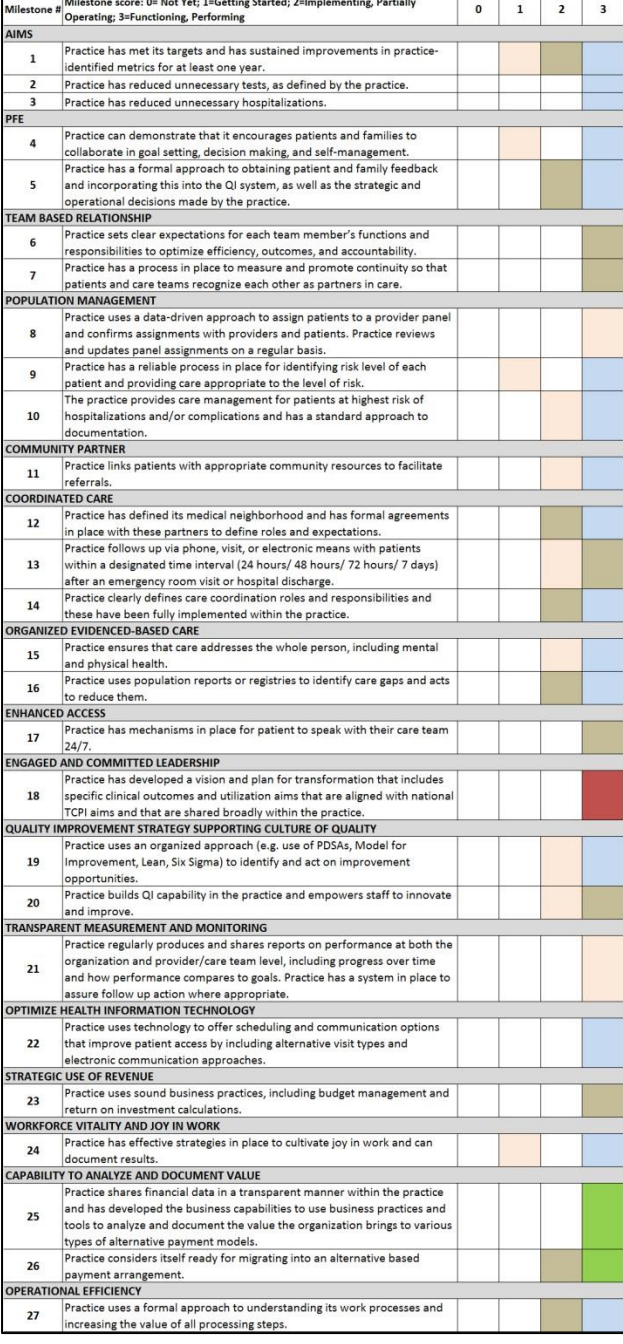

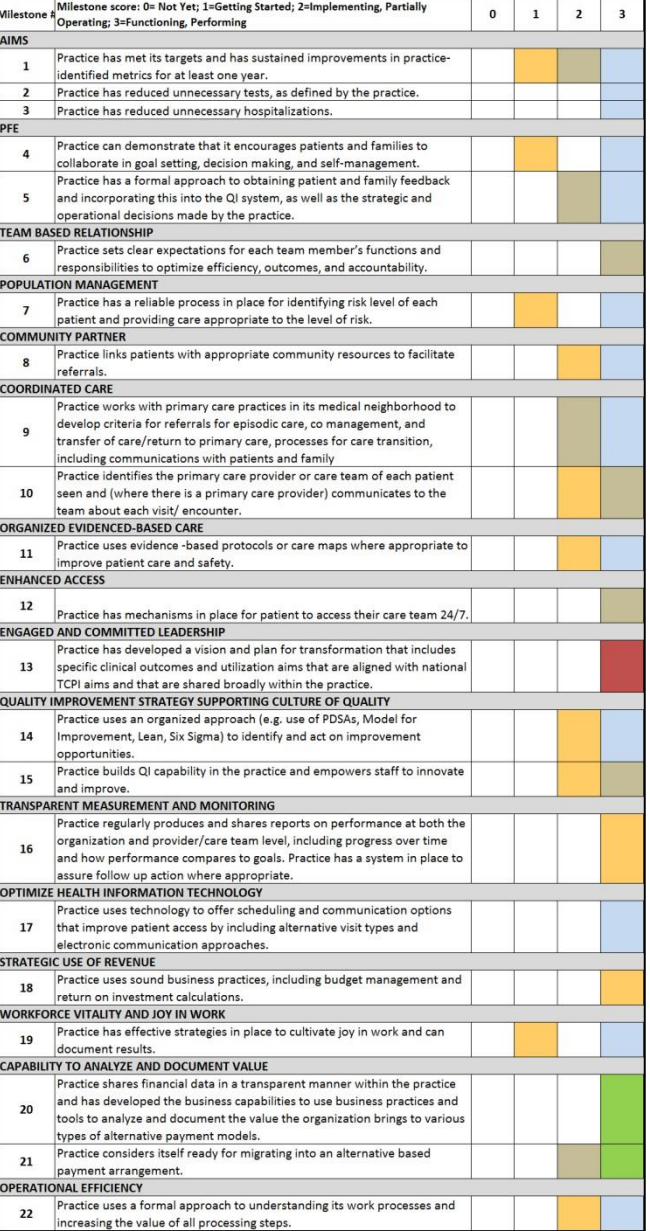

### <span id="page-6-0"></span>**C. Scoring the PAT 2.0**

As each milestone is assessed, the assessor using all available information and their best professional judgement assigns a score of 0 to 3 based on the description that best aligns with the current state of

the practice. The scoring methodology enables the assessor to evaluate the practice's progress in three ways:

#### **Exhibit 6 – Three Ways of Summarizing Scores**

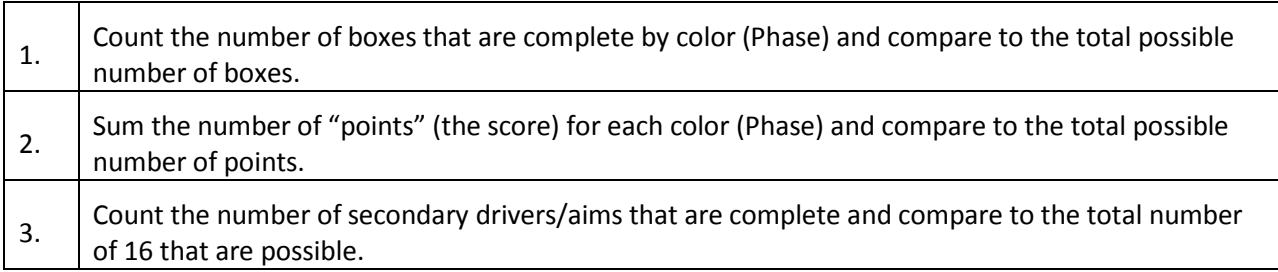

The two Excel workbooks for the Primary Care and Specialty Care PATs automatically summarize the scoring based on the data entered on the PAT 2.0 (See the PAT 2.0 Instructions below). The summary creates three tables for review and use by the assessor. Exhibit 7 shows the three tables produced by the Excel PAT 2.0 workbooks.

#### **Exhibit 7 – Three Summary Scoring Tables for the Primary Care PAT 2.0**

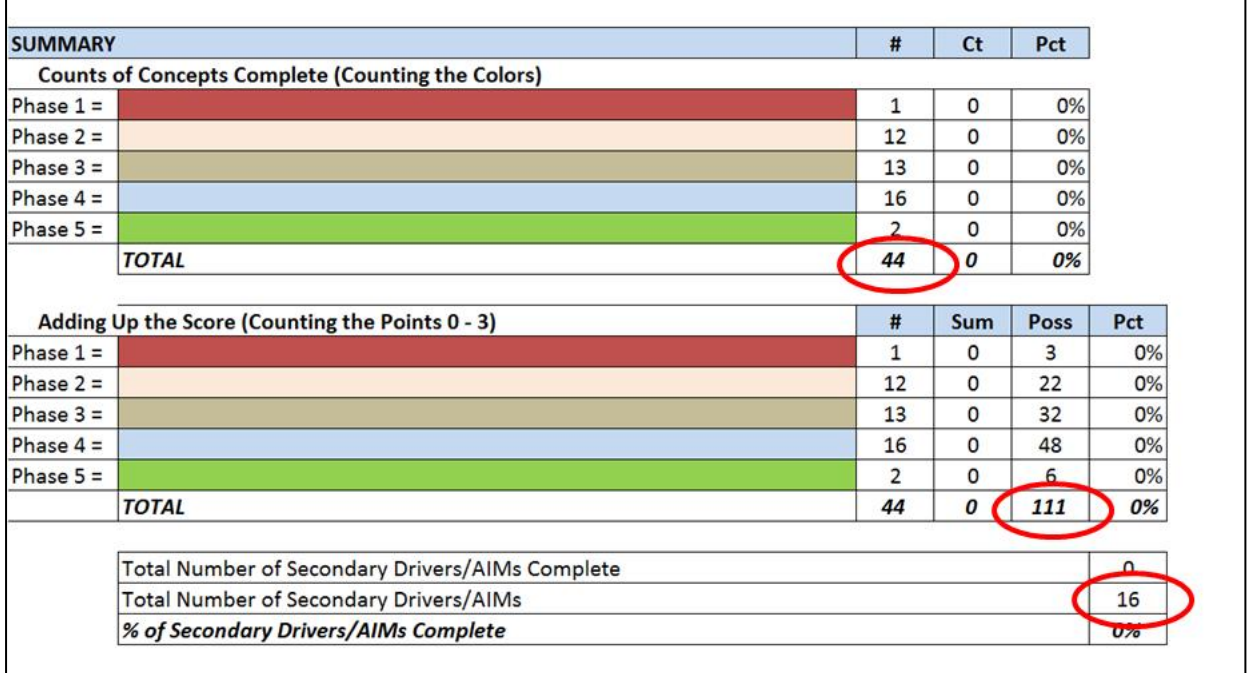

In the first table, the number of milestones associated with each Phase is shown. For the Primary Care PAT 2.0, there are 44 colored boxes representing the five Phases of transformation (there are 36 boxes for the Specialist PAT). As noted earlier, there is one red box, representing Phase 1, there are 12 orange boxes representing Phase 2, 13 tan boxes representing Phase 3 and so on.

Notice how there is 27 milestones and 44 colored boxes. That is because a milestone can have more than one Phase associated with it. When scoring it is important to note that when a practice receives a score that it might count as 2 or 3 boxes. Exhibit 8 shows an example of this phenomenon.

#### **Exhibit 8 – Primary Care PAT 2.0 Scoring Summary**

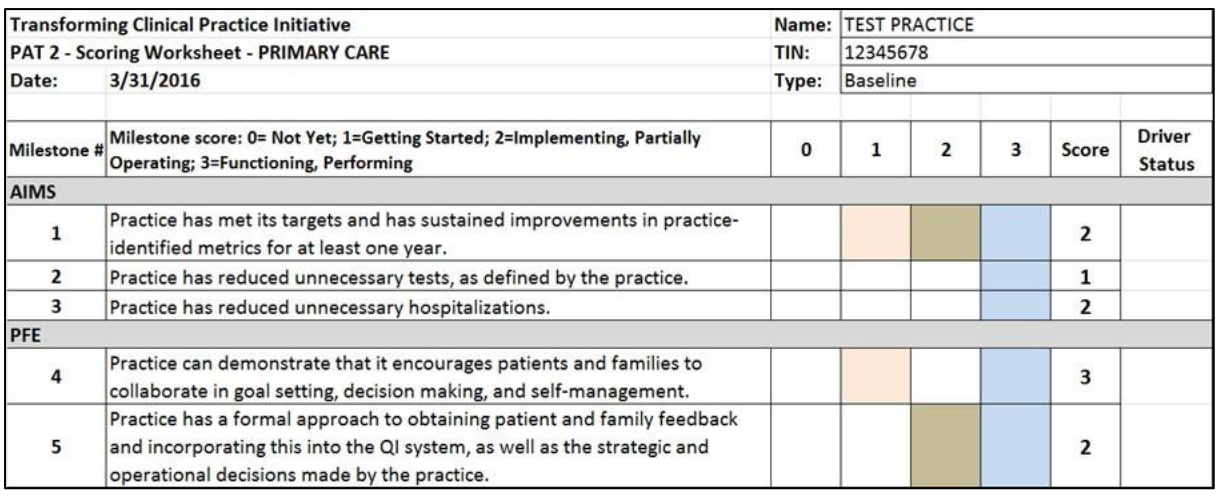

For Milestone 1, a score of 2 indicates that the practice has met a Phase 3 requirement as the 2 corresponds to a tan box. However, it also means that it has met the requirements of Phase 2 (as can be deduced by the orange box to the left and under the 1 column). When counting the number of boxes complete for this milestone, the scoring would credit the practice with 2 boxes completed, one for the orange box and one for the tan box. As a rule of thumb, count every colored box to the left of the box selected.

The second table on Exhibit 7 works like the first table with the only difference being instead of counting the number of colored boxes, the number of points is summed for each phase. The table shows that there are 111 points available for the primary care practices (and there are 90 available points for the specialty practice).

The third and final table shows the number of secondary drivers that can be considered complete. This occurs when the practice has met the requirements for all of the milestones associated with a particular driver.

### <span id="page-8-0"></span>**D. Scoring Example 1**

Exhibit 9 shows an example of a practice that has completed the requirements for Phases 1 and 2 and is in Phase 3. In this example, Table 1 shows that this practice has completed 27 out of the possible 44 (or 61%) of the possible milestones. They have completed the requirements for Phases 1 and 2 (which put them in Phase 3) and are 69% of the way to completing Phase 3. They have started work in Phase 4 and are 31% of the way to completing that phase.

Table 2 shows that that they achieved 63 out of 111 or 57% of the possible total points. As Table 1 showed, they have completed the requirements for Phase 1 and 2 and have accumulated 72% of the total points towards completion of Phase 3. The practice has achieved 31% of the points towards completing Phase 4.

Table 3 indicates that 7 out of the 16 (or 44%) of the drivers have been complete.

**Exhibit 9 – Scoring Example 1 – Practice in Phase 3: Phases 1 & 2 Complete**

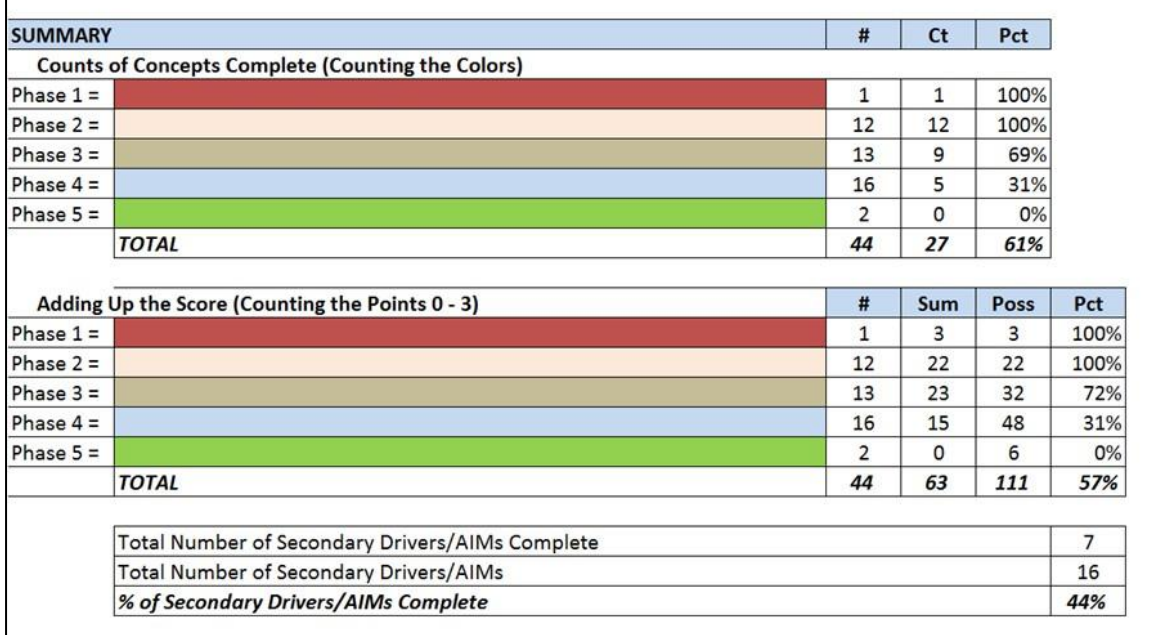

### <span id="page-9-0"></span>**E. Scoring Example 2**

Exhibit 10 shows that the practice has completed the requirements for Phase 2, but has not yet finished Phase 1. By definition this would be a practice that is still in Phase 1. However they have completed the requirements for Phase 2 and are very close to completing the requirements for Phase 3. So once this practice puts together its plans and goals, it will likely jump from Phase 1 to Phase 4. We expect to see a number of practices who do not necessarily transform sequentially; this scoring method gives the assessor an opportunity to see exactly where the practice is in the transformation process.

#### **Exhibit 10 – Practice in Phase 1: Completed Requirements for Phase 2**

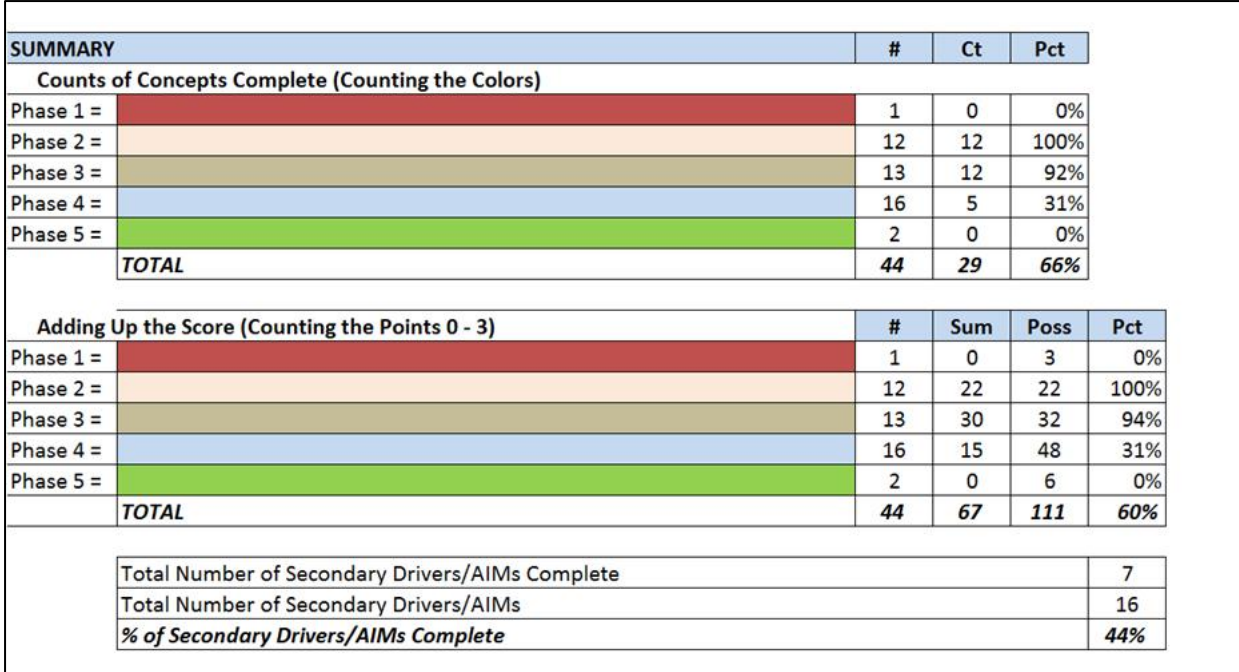

#### <span id="page-10-0"></span>**F. Accessing the Practice Assessment Tools**

1. Open a browser and enter or click on the following URL in the address bar: [http://www.healthcarecommunities.org/Communities/MyCommunities/TCPI/TCPI/PracticeAs](http://www.healthcarecommunities.org/Communities/MyCommunities/TCPI/TCPI/PracticeAssessmentTools.aspx?CategoryId=831909&EntryId=91536)se [ssmentTools.aspx?CategoryId=831909&EntryId=91536](http://www.healthcarecommunities.org/Communities/MyCommunities/TCPI/TCPI/PracticeAssessmentTools.aspx?CategoryId=831909&EntryId=91536)

(Communities > My Communities > TCPI > TCPI > Practice Assessment Tools)

2. Select either the Primary Care PAT 2.0 or Specialty PAT 2.0 depending on the nature of the practice.

#### **Exhibit 11 – Healthcare Communities PAT Files**

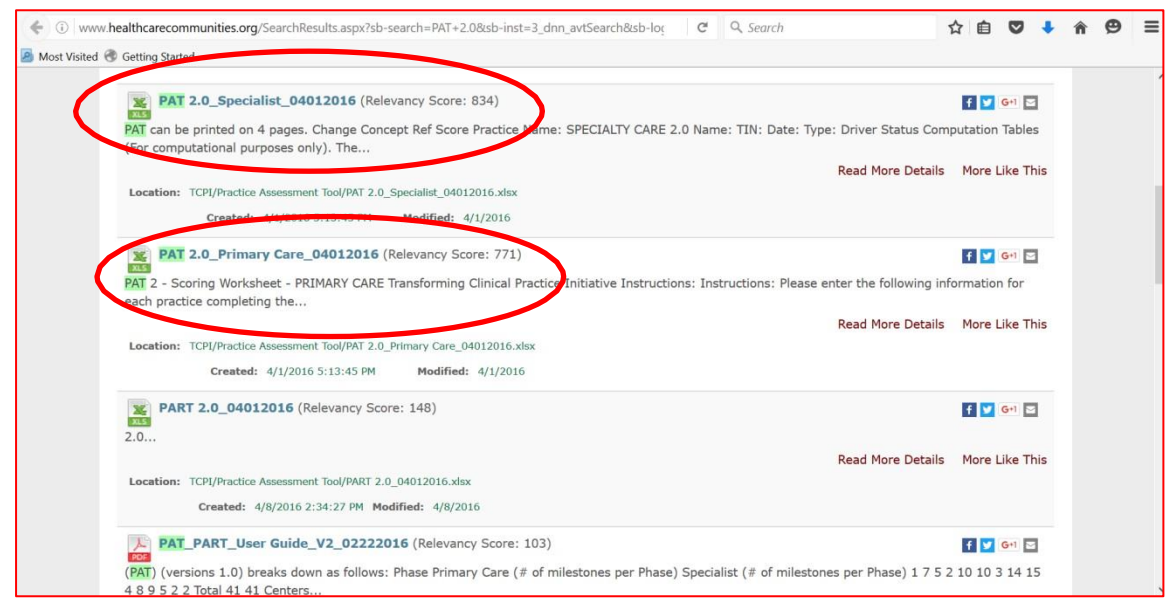

### <span id="page-11-0"></span>**G. Instructions for Completing the PAT 2.0 Excel Workbook**

When you open the workbook, you will be greeted by five color coded tabs. The instructions for the workbook appear on the first tab and describe what to do.

**Exhibit 12 – Primary Care PAT 2.0 Workbook Instruction Tab**

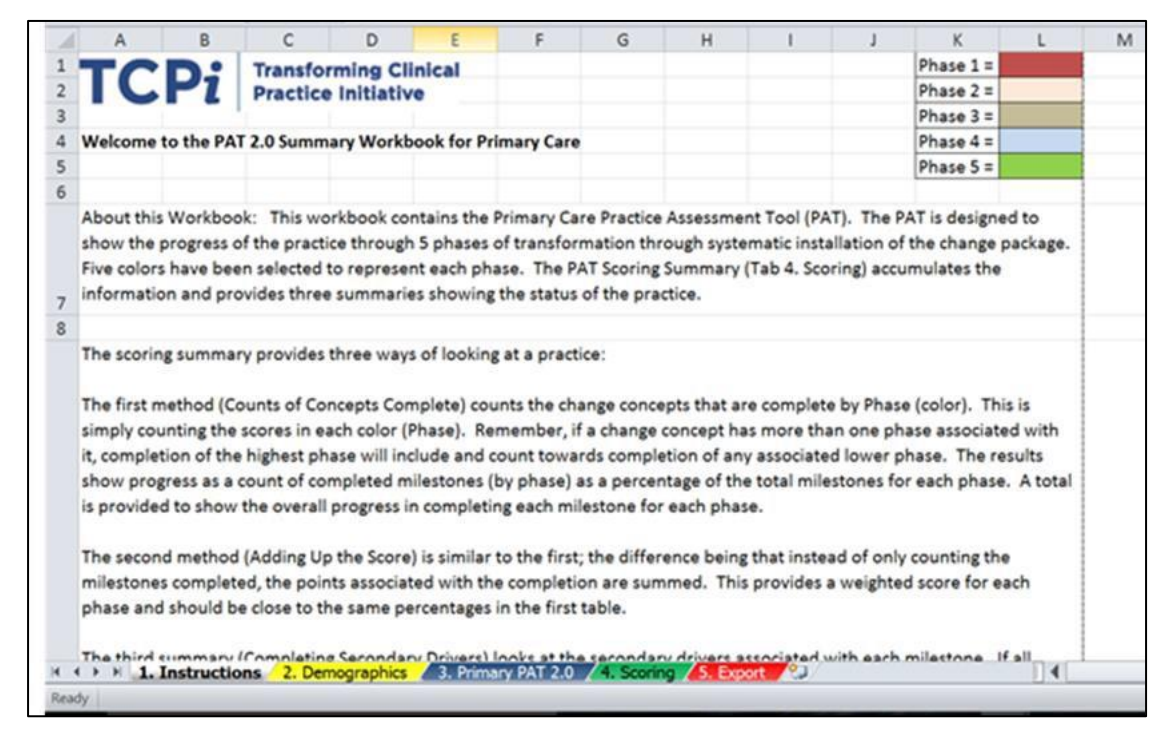

The grey tab is the Instructions, the yellow tab is where you fill in the Demographics, the blue tab (for primary care) or pink tab (for specialist) is where you fill in the PAT score, the green tab is the printable "Scoring" summary and the red tab is to "Export" the values to the Practice Assessment Report Template (PART). A description of the content found on each tab is as follows:

- 1. Instructions: Read over the instructions to familiarize yourself with the layout and structure for completing the PAT 2.0.
- 2. Demographics: After you read the instructions, you put in the demographic data for the practice in Tab 2 as shown in Exhibit 13. This is essentially the same process used in PAT 1.0. Some important points to note:
	- a. The yellow shaded boxes indicate the use of a drop down selection.
	- b. For practices with multiple NPI numbers, enter each number in the NPI box with the number separated by a semi-colon (;).
	- c. CMS recognizes the Urban and Rural designation as defined by HRSA.

**Exhibit 13 – PAT 2.0 Demographics Tab (Tab 2)**

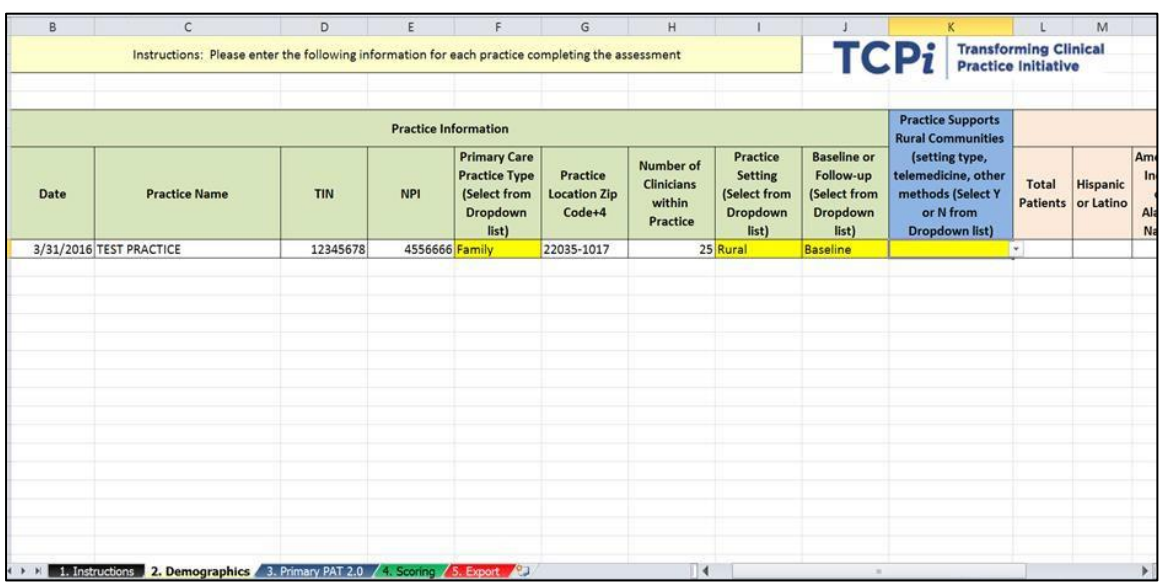

3. Primary or Secondary PAT 2.0: The actual score is entered Tab 3, the Primary Care (or Specialist) tab. Exhibit 14 highlights where the score is entered in the far right column of the tool (column H). The score corresponds to the description that best fits the current state of the practice.

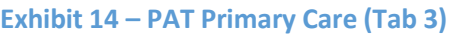

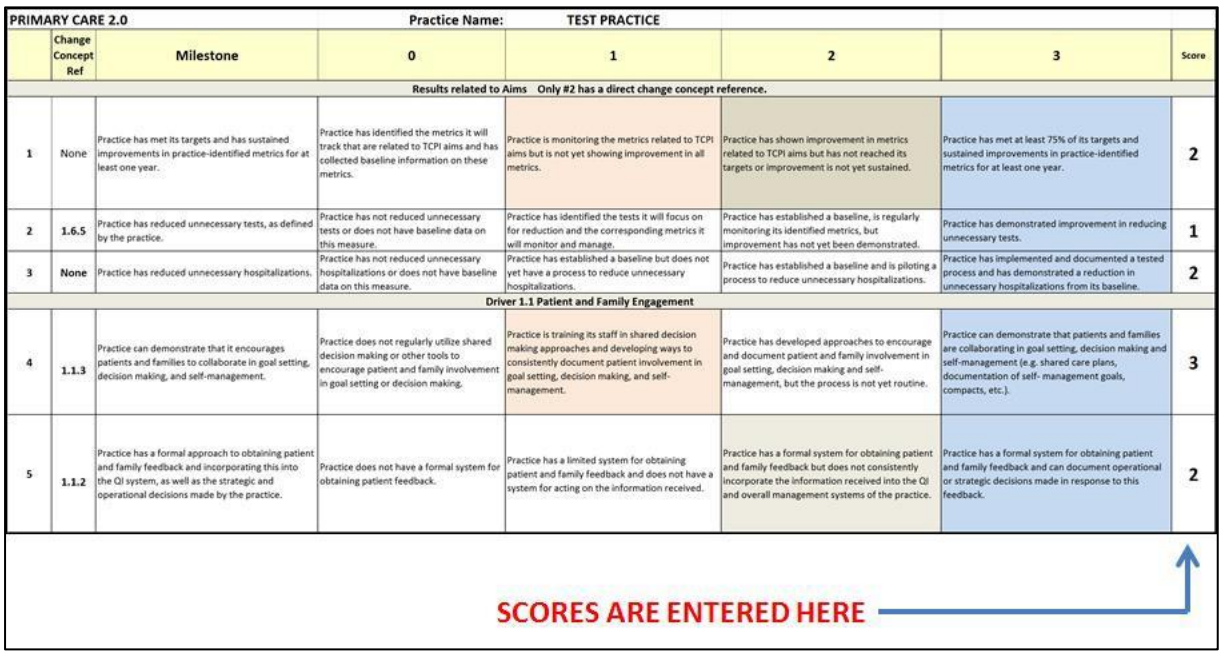

4. Scoring Summary: Once you have scored the practice, you can print the two-page summary in Tab 4, the scoring summary. Exhibit 15 shows the scores summarized into the three scoring tables discussed earlier.

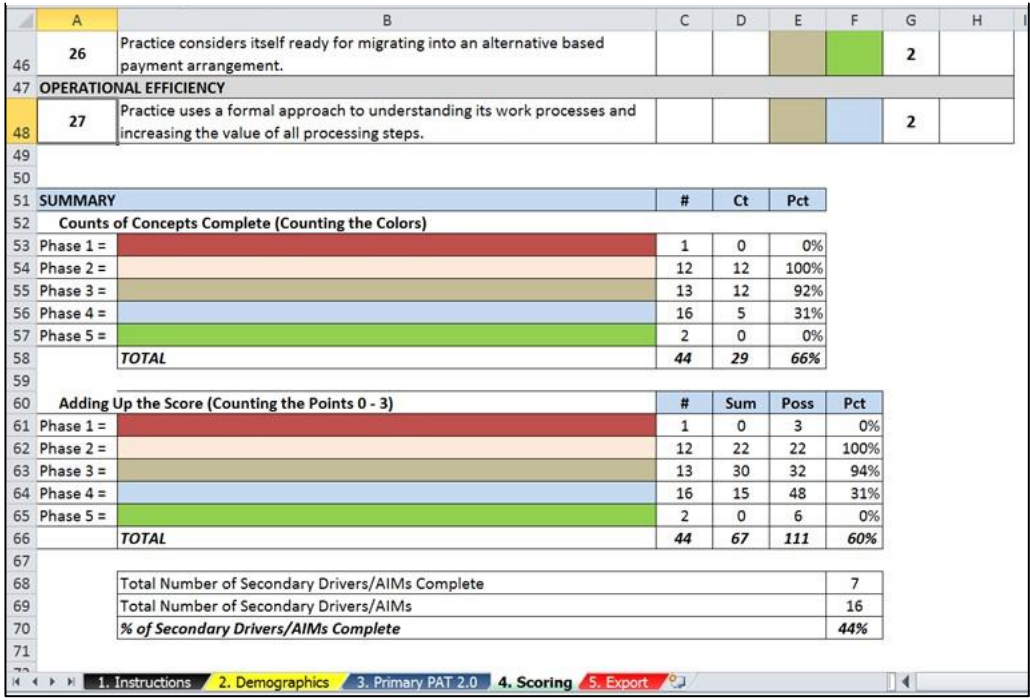

**Exhibit 15 – Three Tables at Bottom of Page 2 of the Scoring Summary (Tab 4)**

#### **One of the benefits of this version of the PAT 2.0 is its alignment with the change package.** All

15 secondary drivers are accounted for with a 16th (the first one) assessing progress on certain aims. If a practice is scored a three on all of the milestones associated with a particular driver, it is reasonable to conclude that the change package driver has been successfully implemented by the practice. When the requirements for each driver are complete, you will see the word "Complete" show up in the "driver status" column on the summary scoring sheet as shown on Exhibit 16. The worksheet counts these and displays the total number of completed drivers at the bottom of page two of the scoring sheet.

#### **Exhibit 16 – Scoring Sheet Showing Completed Drivers**

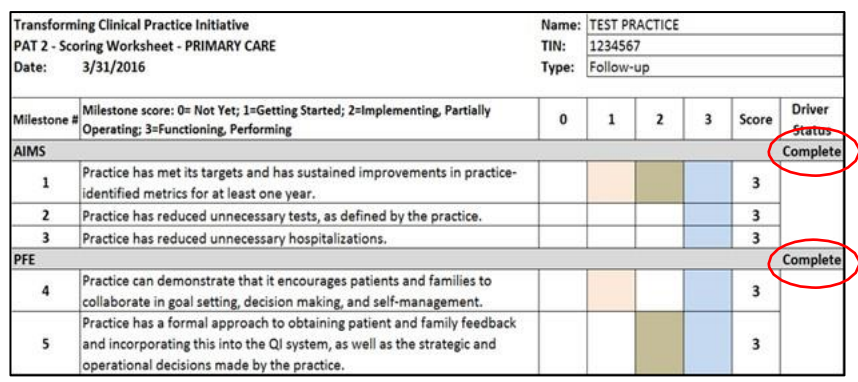

**5.** Export: When you are ready, select tab 5 and copy and paste your results to the Practice Assessment Report Template. The instructions for this are shown on Tab 5. Exhibit 17 shows the Export Tab which is where you will select the information to copy. **Please note, this step is only relevant to the PTNs.**

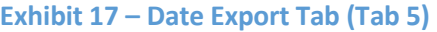

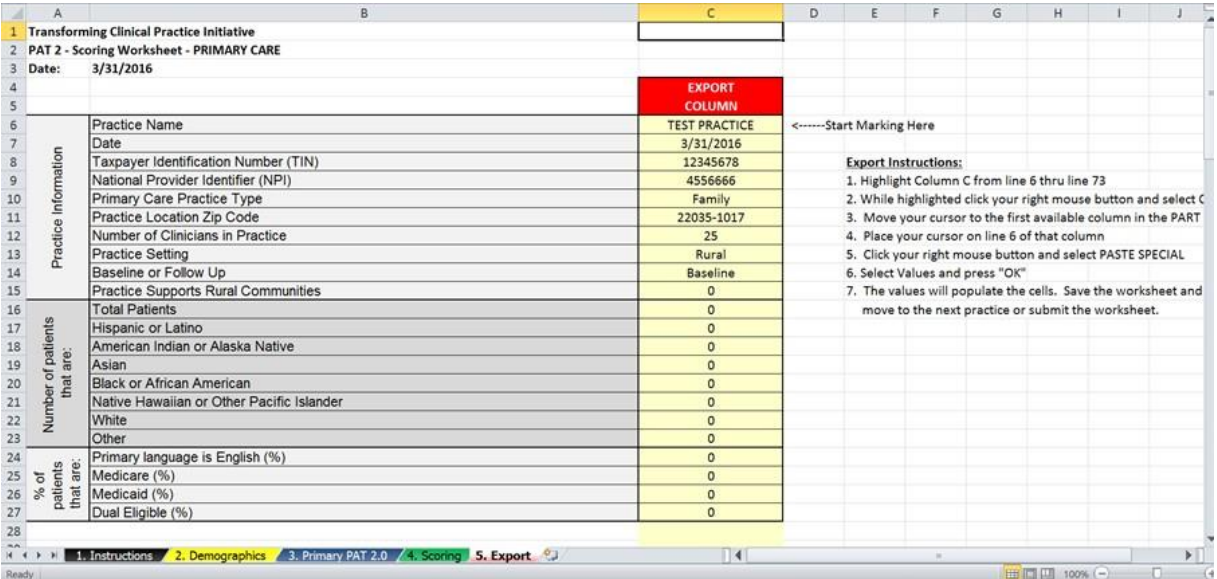

After selecting the Export tab, you are now ready to begin the process of putting the practice information into the PART. The following describes that process.

## <span id="page-14-0"></span>**II. Practice Assessment Report Template (PART) 2.0**

**NOTE: The remainder of this guide is relevant to PTNs, only. QIN-QIOs should follow the instructions for submitting deliverables to DDST, as outlined in an attachment to a listserv message distributed by the QINNCC on Wednesday, April 6, 2016.**

#### <span id="page-14-1"></span>**A. Accessing the PART 2.0**

1. Open a browser and enter or click on the following URL in the address bar:

[http://www.healthcarecommunities.org/Communities/MyCommunities/TCPI/TCPI/PracticeAs](http://www.healthcarecommunities.org/Communities/MyCommunities/TCPI/TCPI/PracticeAssessmentTools.aspx?CategoryId=831909&EntryId=91536)se [ssmentTools.aspx?CategoryId=831909&EntryId=91536](http://www.healthcarecommunities.org/Communities/MyCommunities/TCPI/TCPI/PracticeAssessmentTools.aspx?CategoryId=831909&EntryId=91536)

(Communities > My Communities > TCPI > TCPI > Practice Assessment Tools)

2. Select the Excel File PART2.0 4012016.

#### **Exhibit 18 – The PART 2.0 File on Healthcarecommunities.org**

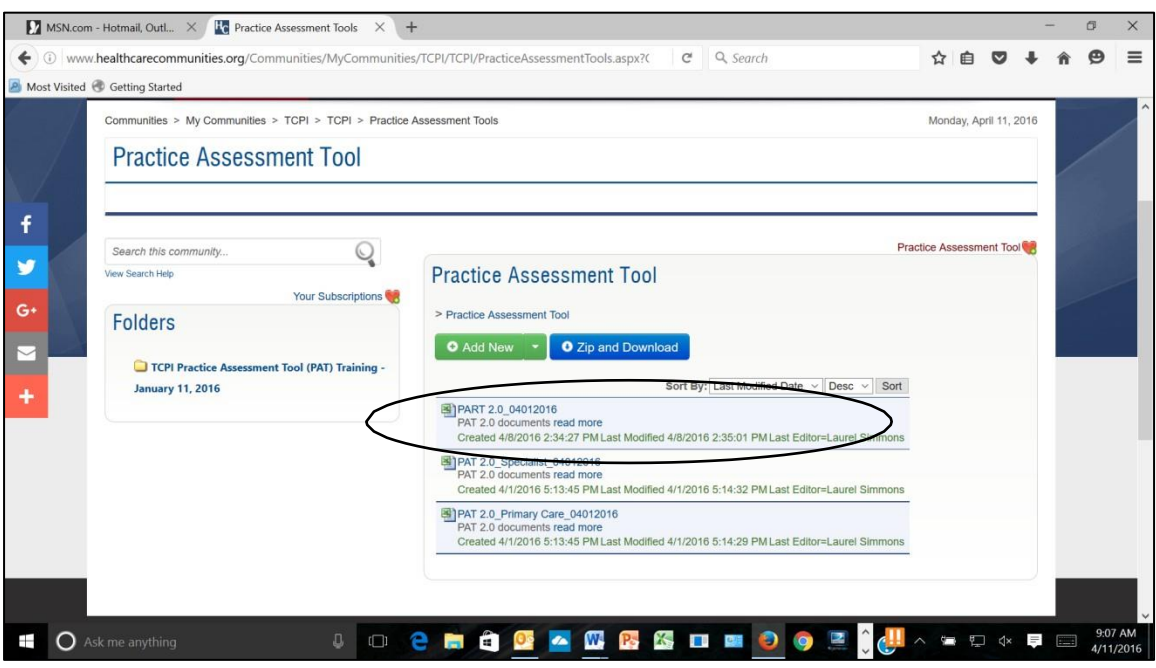

#### <span id="page-15-0"></span>**B. Naming Conventions**

- 1. After downloading your Templates, rename your PTN PART file using the following naming convention: [**Your PTN Acronym**]**\_PART\_MMYYYY.xls**
- 2. Use the acronym provided in Table 1 to identify your PTN in the fields indicated in the above naming conventions

#### **Table 1: PTN Acronym Naming Conventions**

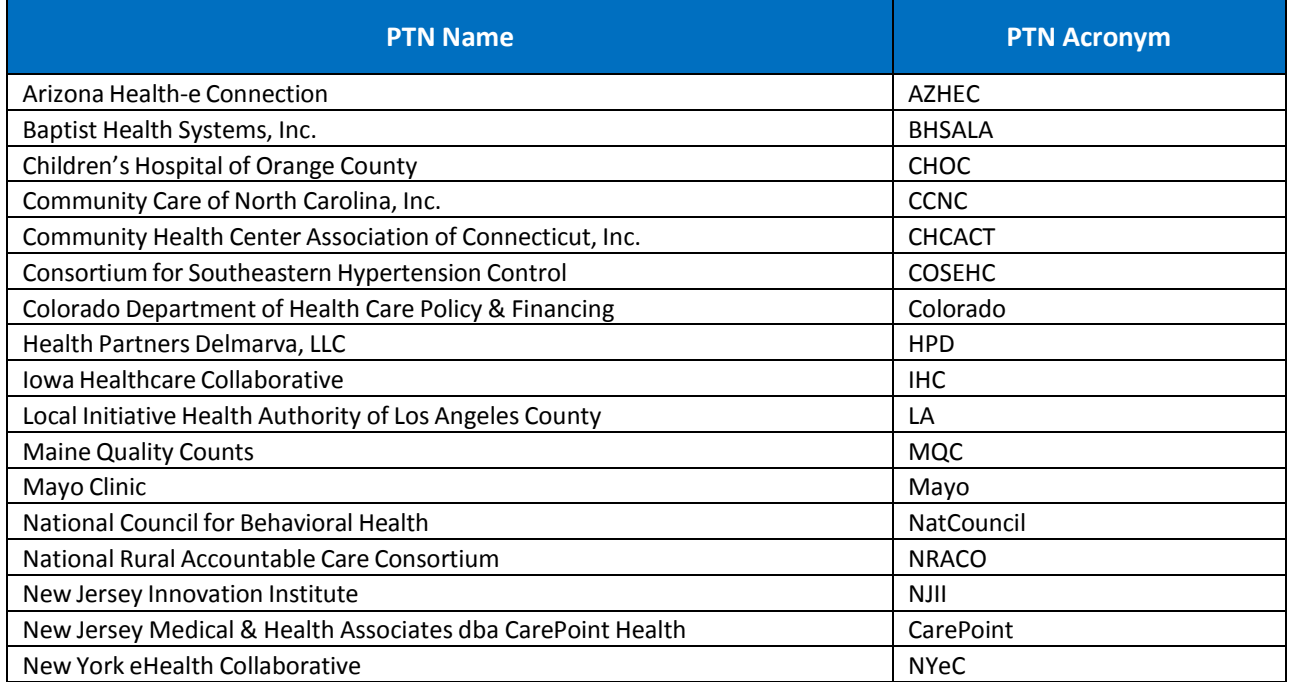

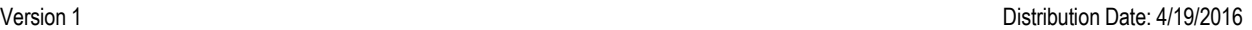

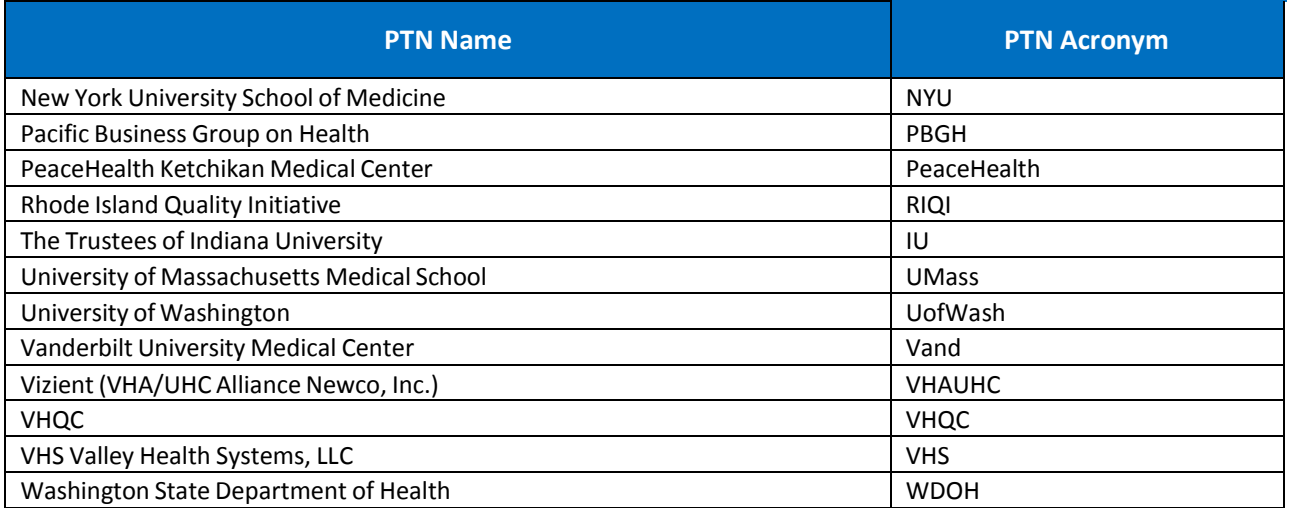

### <span id="page-16-0"></span>**C. Filling Out the Practice Assessment Report Template (PART)**

- 1. Select the file **PART 2.0\_04012016.xls**
- 2. Rename the file using the following naming convention: [**Your PTN Acronym]\_PART\_MMYYYY.xls**
- 3. Open the PTN PART Template

The spreadsheet will open on the *Cover* tab

- 4. On Row 20, fill in your "PTN Name", using the PTN acronym provided in Table 1 on the previous page.
- 5. On Row 21, fill in the "Submission Date" in Column H using the naming convention: MM/DD/YY
- 6. On Row 22, fill in the "Prepared By Name" in Column H with the first and last name of the person preparing the PTN's PART for submission
- 7. On Row 23, fill in the "Prepared By Phone" Number with the Phone Number of the person listed as the preparer in Column H, using the naming convention: (555) 555-5555
- 8. On Row 24, fill in the "Prepared By E-mail" with the E-mail Address of the person listed as the preparer in Column H

Step 4 through Step 8 are shown in **Exhibit 19**

#### **Exhibit 19: PART Cover Tab**

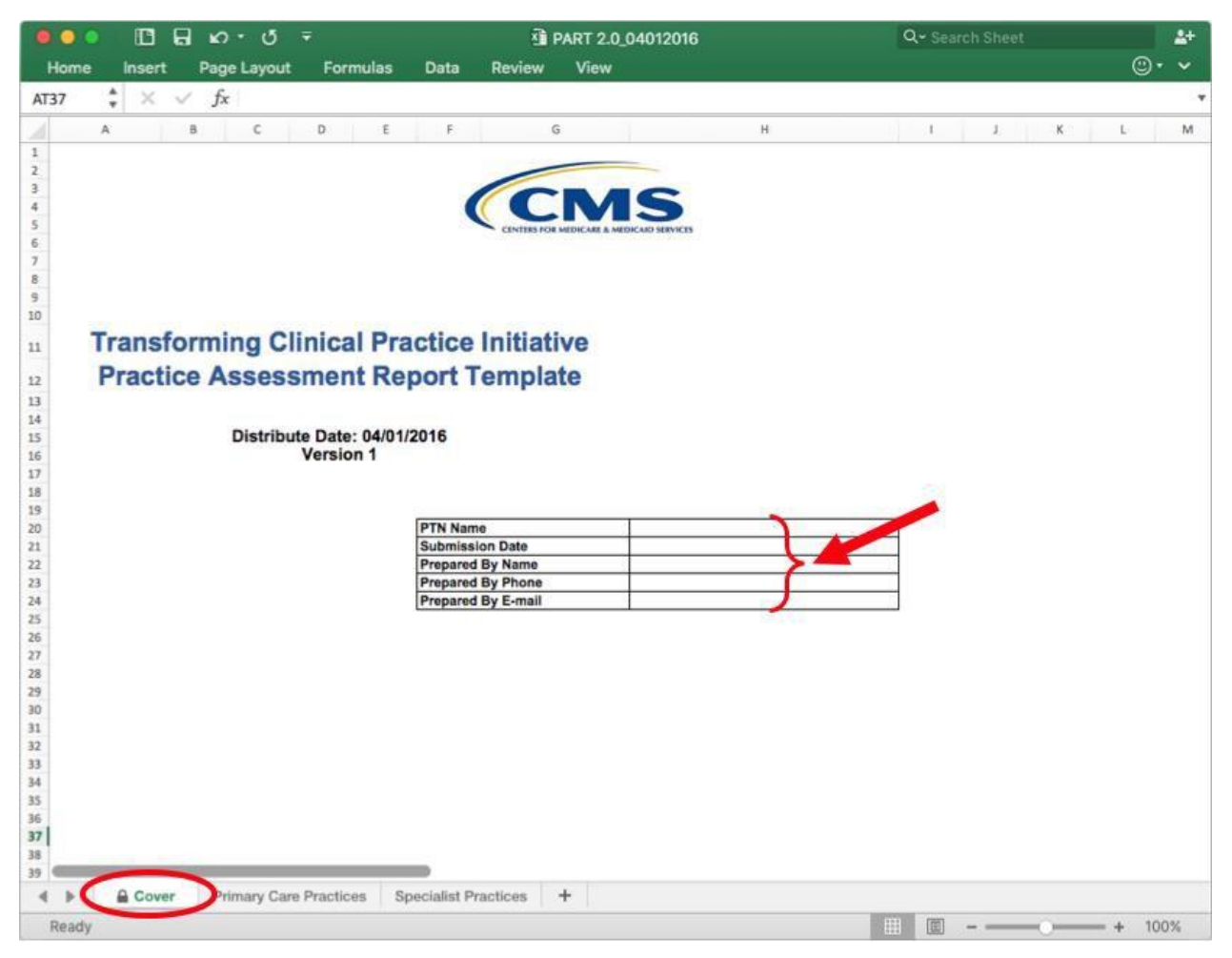

- 9. Click on either the *Primary Care Practices* **or** *Specialist Practices* tab as applicable to the type of practice assessment you will be transferring from your PAT 2.0 to the PART
- 10. Copy the export column from your PAT 2.0 as shown in Exhibit 20.

#### **Exhibit 20: Copying PAT Results**

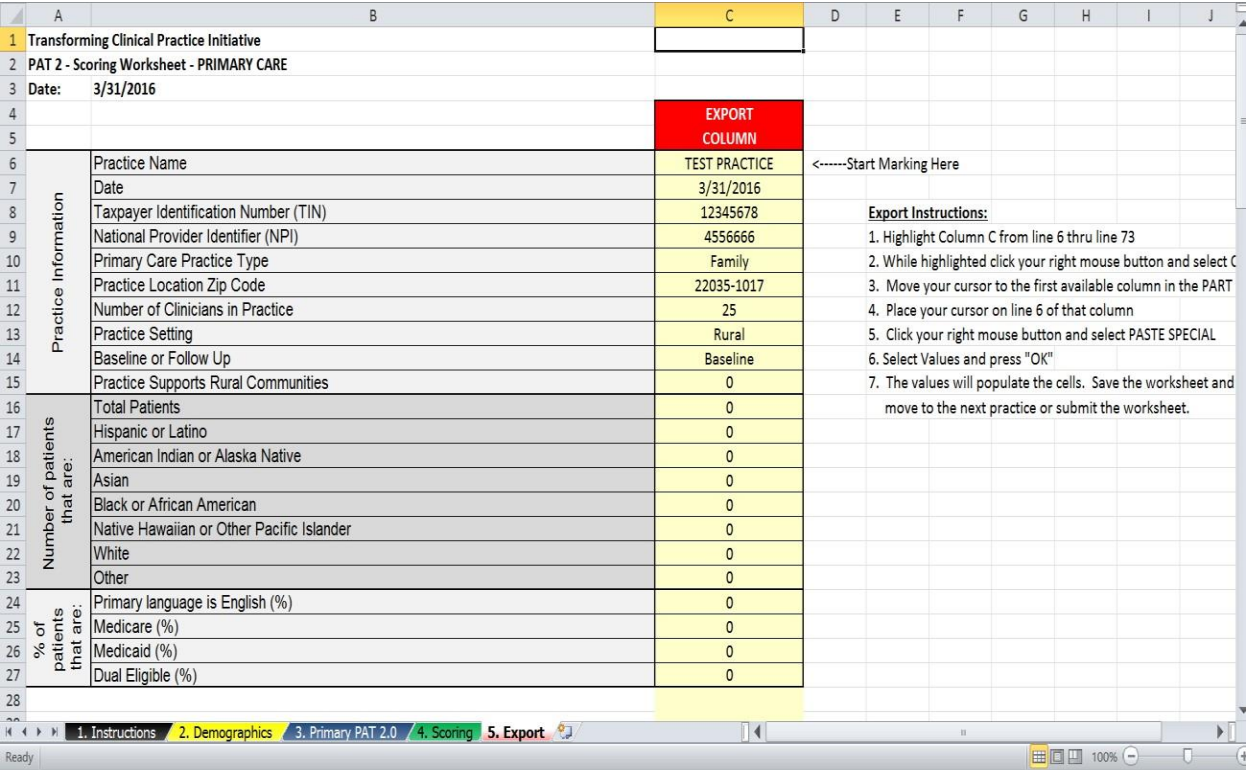

- 11. Select the next open column in either the PART's Primary Care or Specialist tab (as applicable), shown in **Exhibit 21.**
	- a. Begin pasting in Column C of the PART Primary Care or Specialist tab. As you include subsequent PAT results, choose the next column to the right, Column D, then Column E, and so forth.

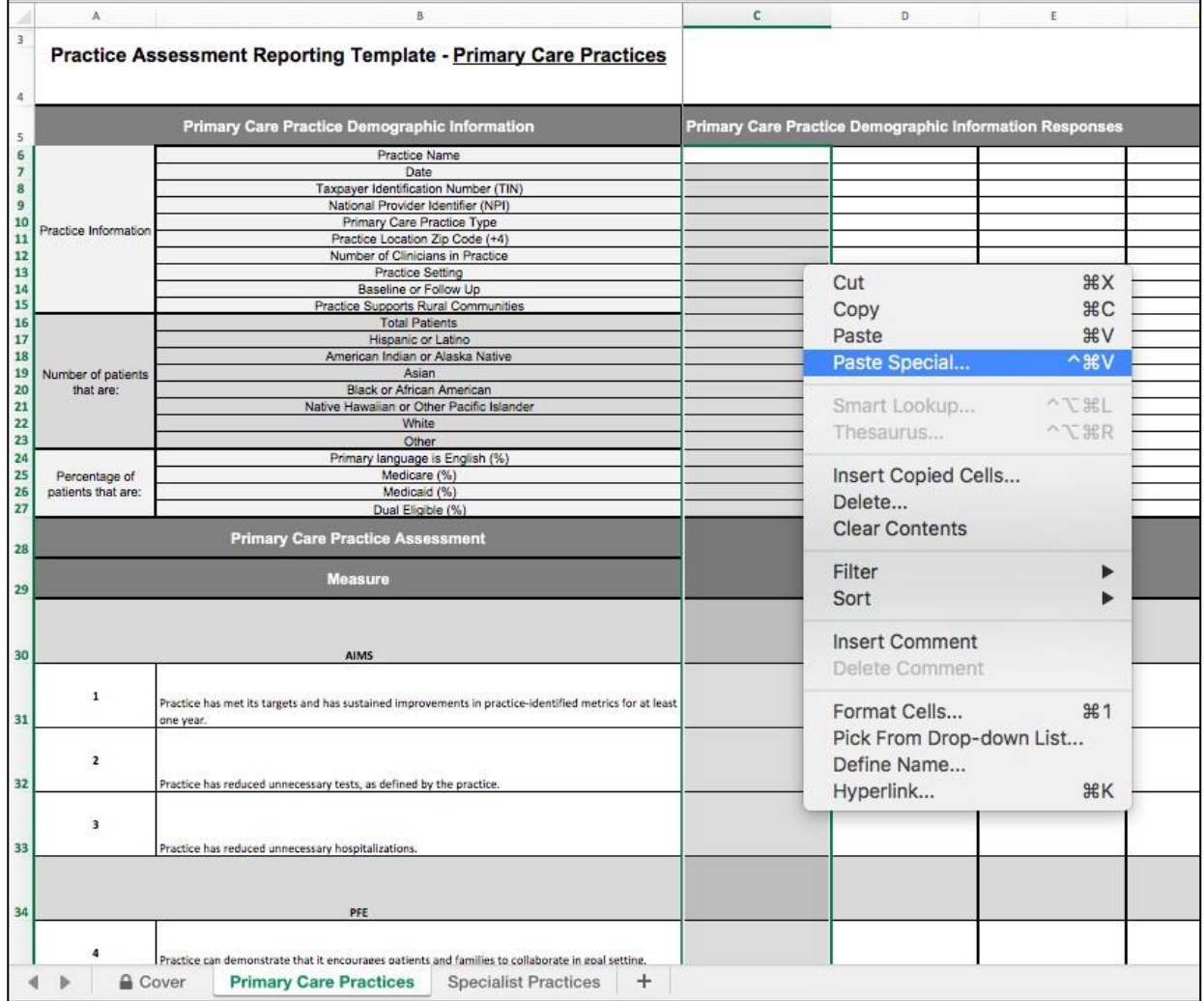

#### **Exhibit 21: Selecting the Column in the PART**

12. Right click on and choose "Paste Special"

**13.** Select "Values" under the Paste menu and then "OK" to populate the cells with the PAT results

#### **Exhibit 22: Pasting PAT 2.0 Results**

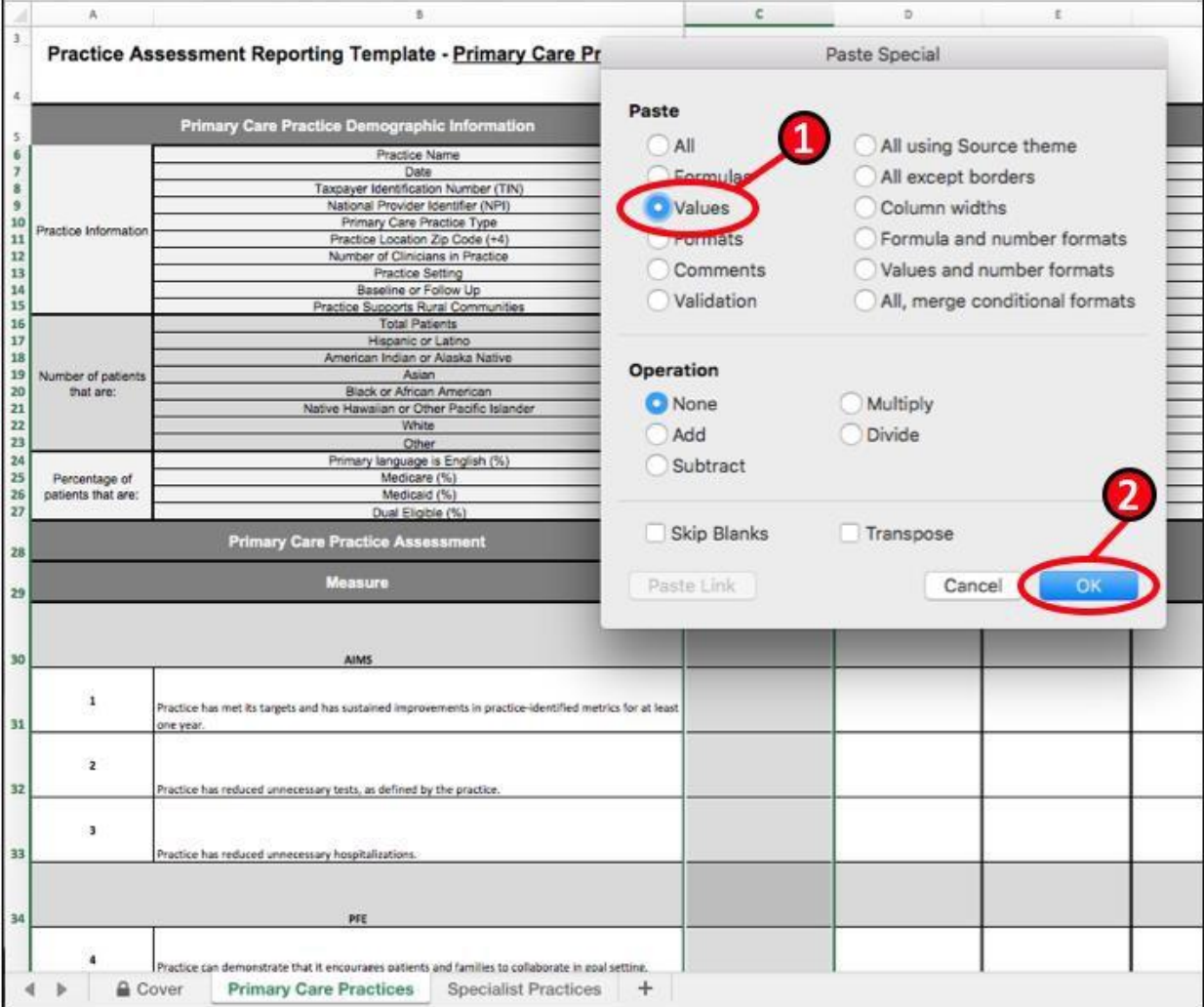

14. Copy and Paste Special each PAT 2.0 into the columns in the PART Primary Care or Specialist Tab, as appropriate (See **Exhibit 23**)

#### **Exhibit 23: Pasting Multiple PAT 2.0 Results**

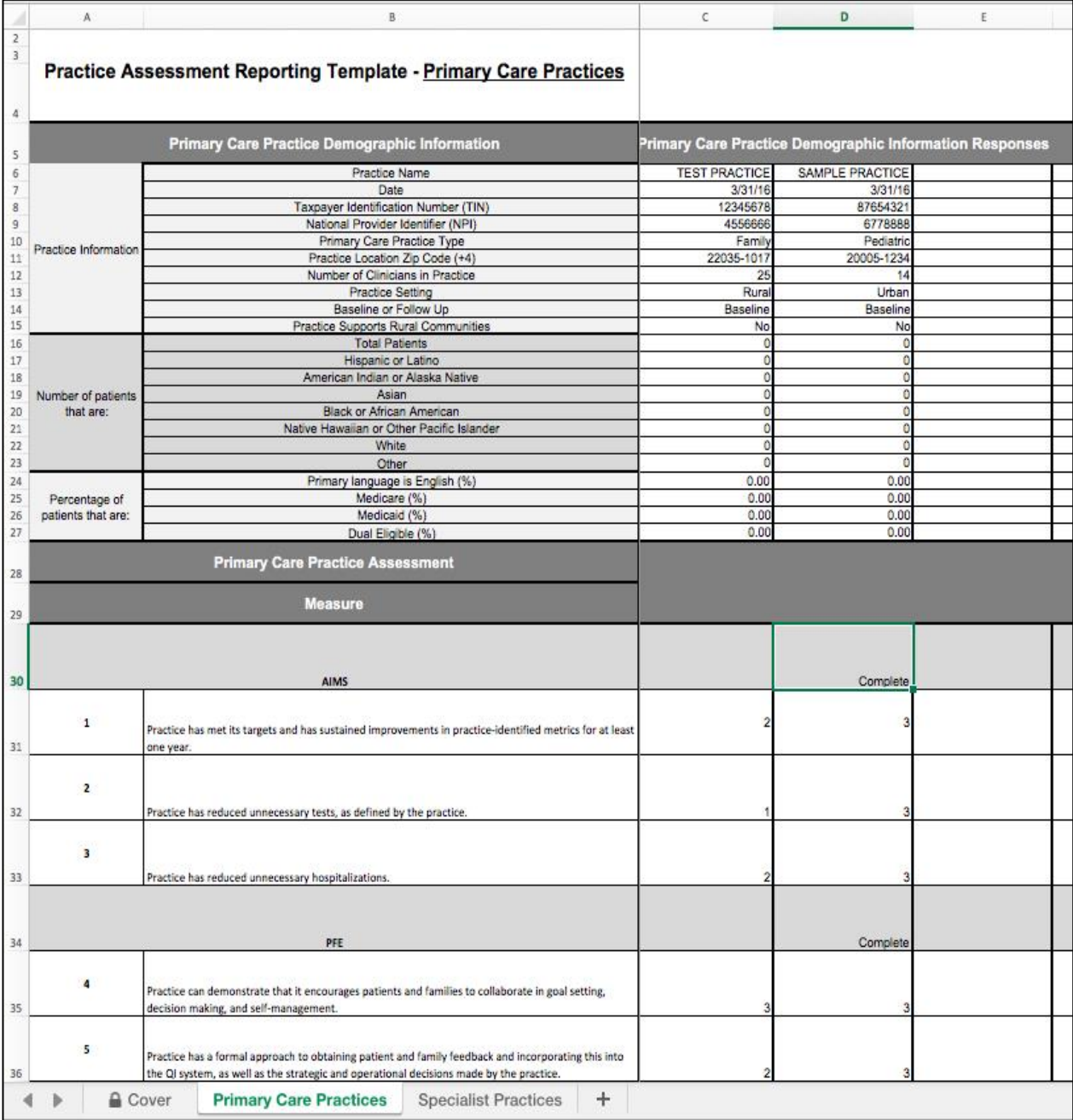

15. Save the file (making sure to use the naming convention: [Your PTN Acronym]\_PART\_MMYYYY as described in **Step 2**)

### <span id="page-22-0"></span>**D. Submitting PART File**

1. To submit your PART file, you will first confirm that you have saved the file using the naming convention: [**Your PTN Acronym**]**\_PART\_MMYYYY.**

If you have filled in more than one PART file to accommodate the submission of more than 100 assessments in a given month, please be sure to upload all of these files at the same time in a single submission

- 2. Open your internet browser. Enter the following URL into the address bar:
- 3. [http://www.healthcarecommunities.org/Communities/MyCommunities/TCPI/PTNSANStaff/Dat](http://www.healthcarecommunities.org/Communities/MyCommunities/TCPI/PTNSANStaff/DataHub.aspx) aHu [b.aspx](http://www.healthcarecommunities.org/Communities/MyCommunities/TCPI/PTNSANStaff/DataHub.aspx)

Press *Enter* on your keyboard

Or go to: www.healcarecommunities > My Communities > TCPI > PTN SAN Staff > Data Hub

- The user will be directed to the Healthcare Communities website's TCPI Data Hub Resources page.
- 4. Click on the Submission Portal icon, shown in Exhibit 24.

#### **Exhibit 24: TCPI Data Hub Resources Page, Submission Portal Icon**

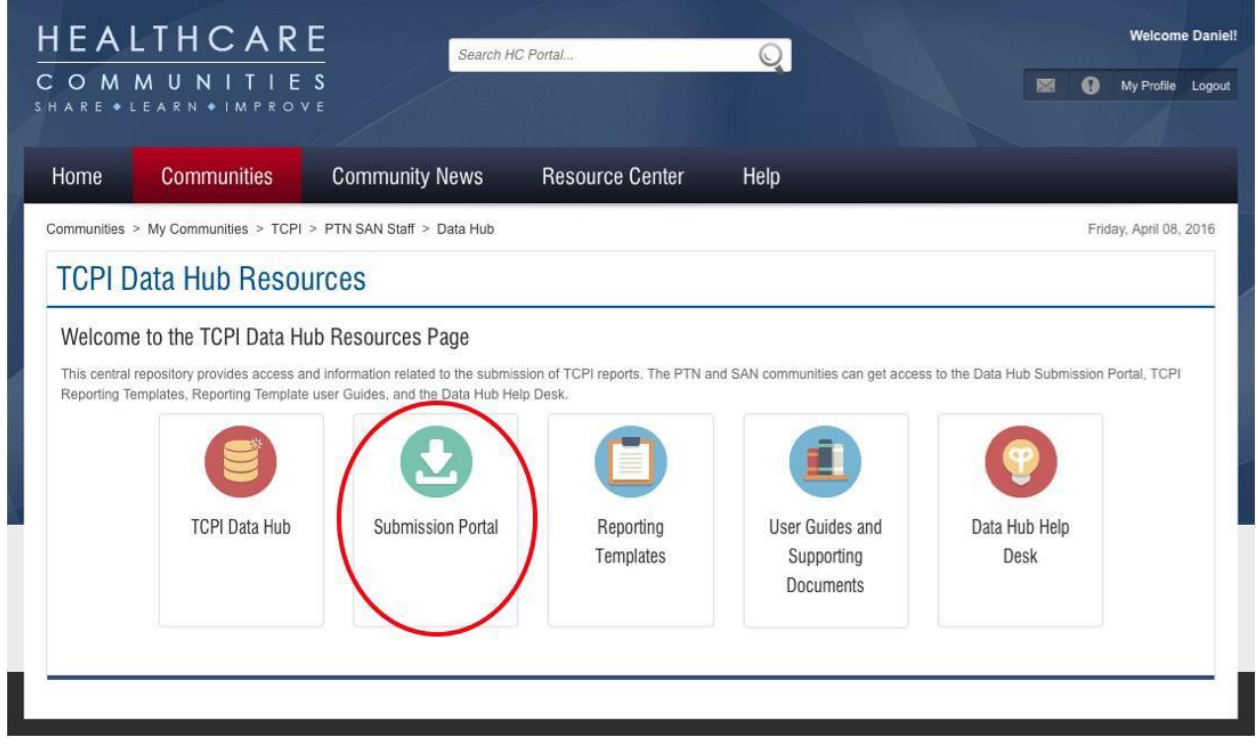

The user will be directed to Booz Allen Hamilton's CSN Secure File Transfer website, shown in Exhibit 25.

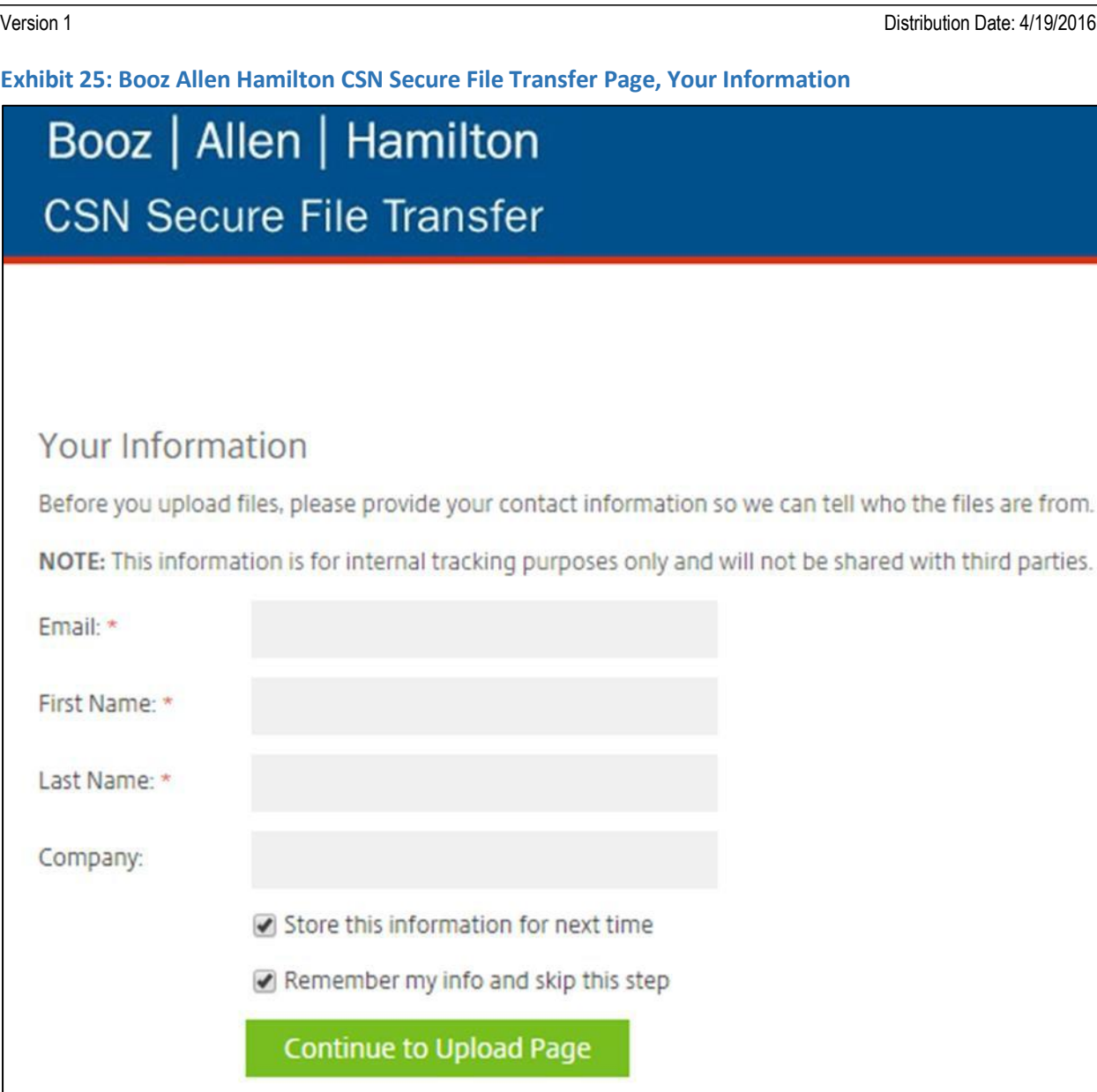

- 5. Enter the information shown in Exhibit 25, used for tracking purposes only:
	- a. User's "Email" address
	- b. User's "First Name"
	- c. User's "Last Name"
	- d. User's "Company", referring to your PTN name, using the PTN acronym provided in Table 5 of this document
	- e. Select "Store this information for next time" to ensure the fields are populated during your next session
	- f. Select "Remember my info and skip this step" to ensure you are automatically logged into the Submission portal

- 6. Click "Continue to Upload Page"
- 7. On the Upload Page, drag the file from your computer to the field that reads "Drag Files Here" s shown in Exhibit 26

**Exhibit 26: Booz Allen Hamilton CSN Secure File Transfer Page, Upload Files**

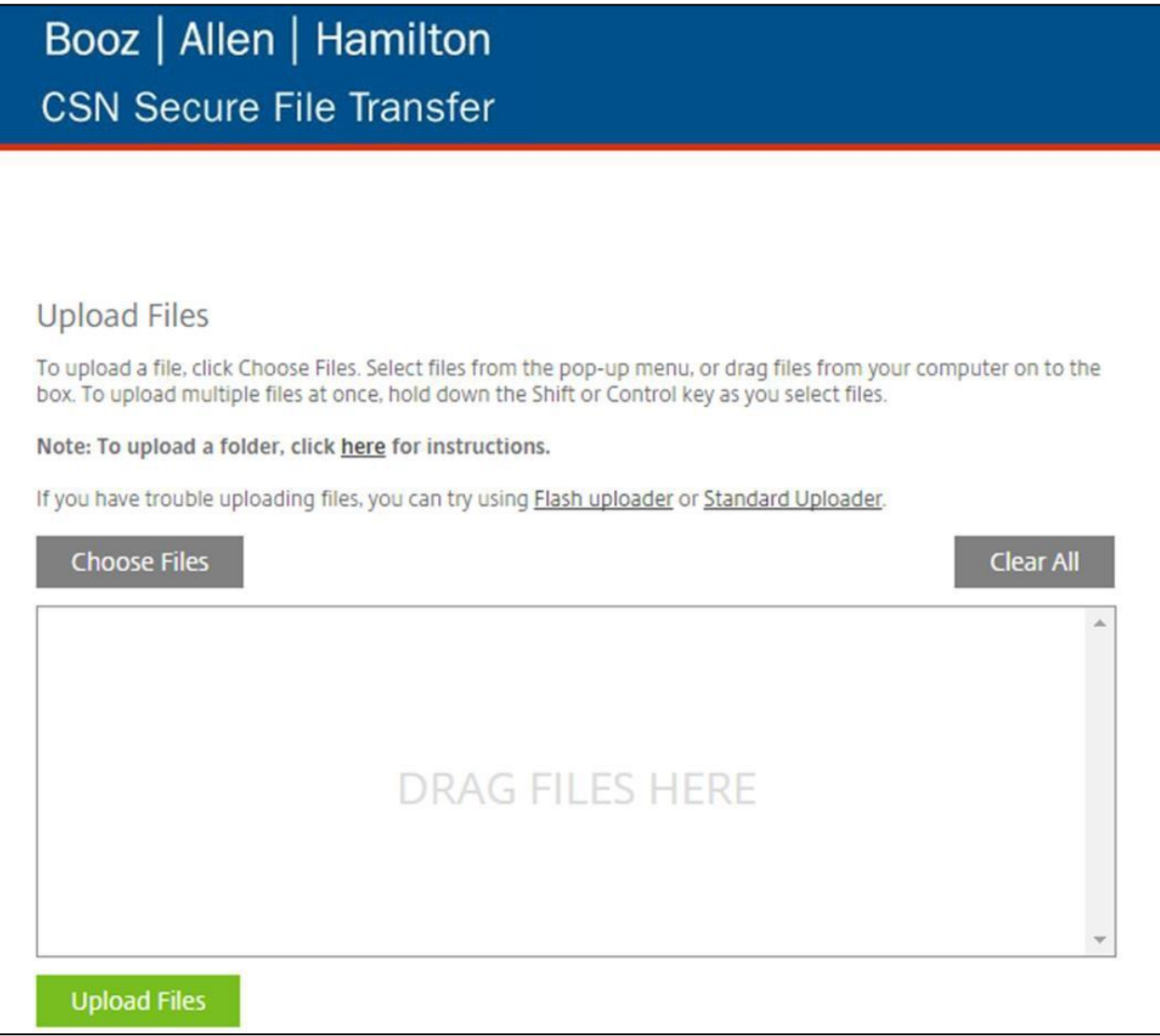

- 8. When you see your file in the field, click "Upload Files"
- 9. When your submission is uploaded, you will see the following screen indicating that "Your files have been uploaded successfully", shown in Exhibit 27

#### **Exhibit 27: Booz Allen Hamilton CSN Secure File Transfer Page, Successful Upload Notification**

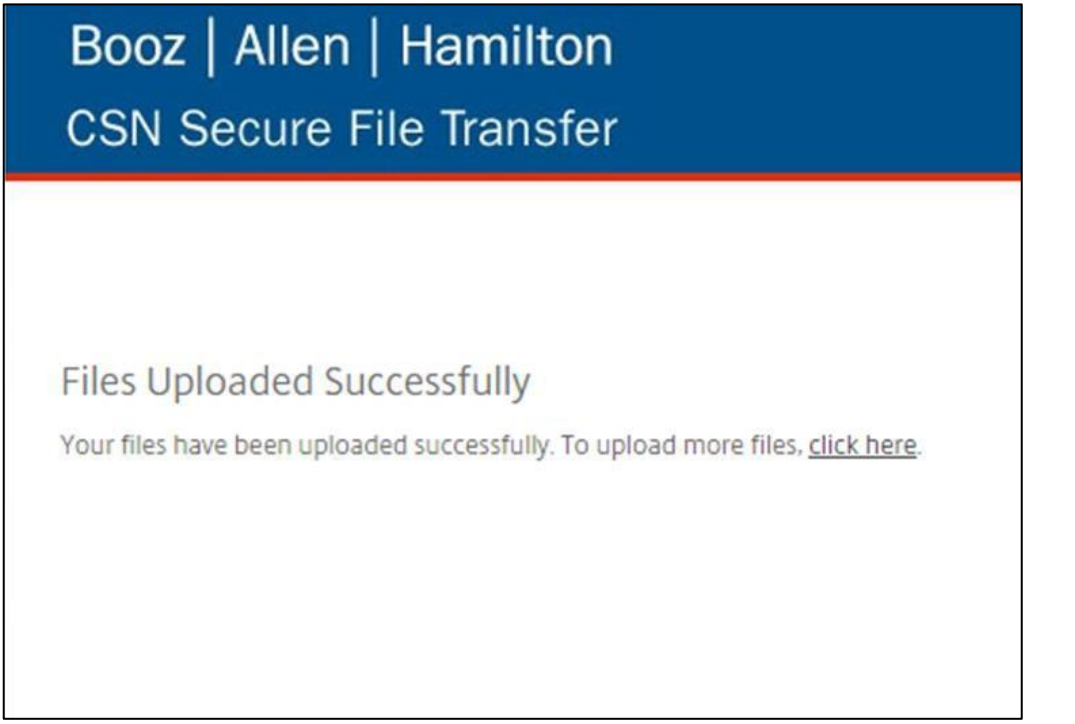

#### **Thank you for submitting your data!**

#### <span id="page-25-0"></span>**E. Data Reporting & Submission Help Desk Support**

If you have questions regarding your data reporting that is not addressed in the User Guides, the FAQs, by reviewing recordings of the Practice Assessment Reporting Template training, or your CMS Project Officer, the Data Support and Feedback Report (DSFR) Team Help Desk is here to help you. You may contact the DSFR Team Help Desk by emailing [DSFR-Help@bah.com](mailto:DSFR-Help@bah.com) with the following information:

- Your PTN Name, using the PTN acronym provided in Table 5 of this document
- The Submitter Name, using the first and last name of the person requesting support from the Help Desk
- The Submitter's E-mail Address
- The Submitter's Phone Number
- Description of the request

The DSFR Team Help Desk can also be reached at (844) 341-2481. Please be sure to include the same information listed above in your voicemail.

The DSFR Team Help Desk is available from 8:30am to 6:30pm EST on weekdays, excluding Federal Holidays, and will respond to all requests within 24 (weekday) hours.

## <span id="page-26-0"></span>**III. Support for PAT Completion, Reporting, and Data Submission**

We hope that this User Guide is able to address any questions you may have regarding completion of the PAT or about how the results are to be reported. FAQs and recordings of the Practice Assessment Reporting Template training are also available on the TCPI portal.

### <span id="page-26-1"></span>**A. For PTN's**

Should you still have questions after consulting these resources, you can direct these questions to the TCPI Solutions Center, accessed by clicking the Solutions Center button found on each community's home page. The Solutions Center can also be accessed by sending an email to [Help@healthcarecommunities.org.](mailto:Help@healthcarecommunities.org) The email should include your PTN name, your contact information, and your question or request.

### <span id="page-26-2"></span>**B. For QIN/QIO's**

Questions can be directed to questions the NCC at the following link:

[https://app.smartsheet.com/b/form?EQBCT=29409b7777374d8c9e62fe742af2c5](https://app.smartsheet.com/b/form?EQBCT=29409b7777374d8c9e62fe742af2c500)00